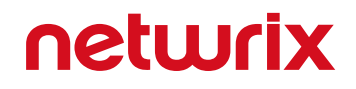

# Netwrix Auditor Add-on for ConnectWise Manage Quick-Start Guide

Version: 9.9 11/14/2019

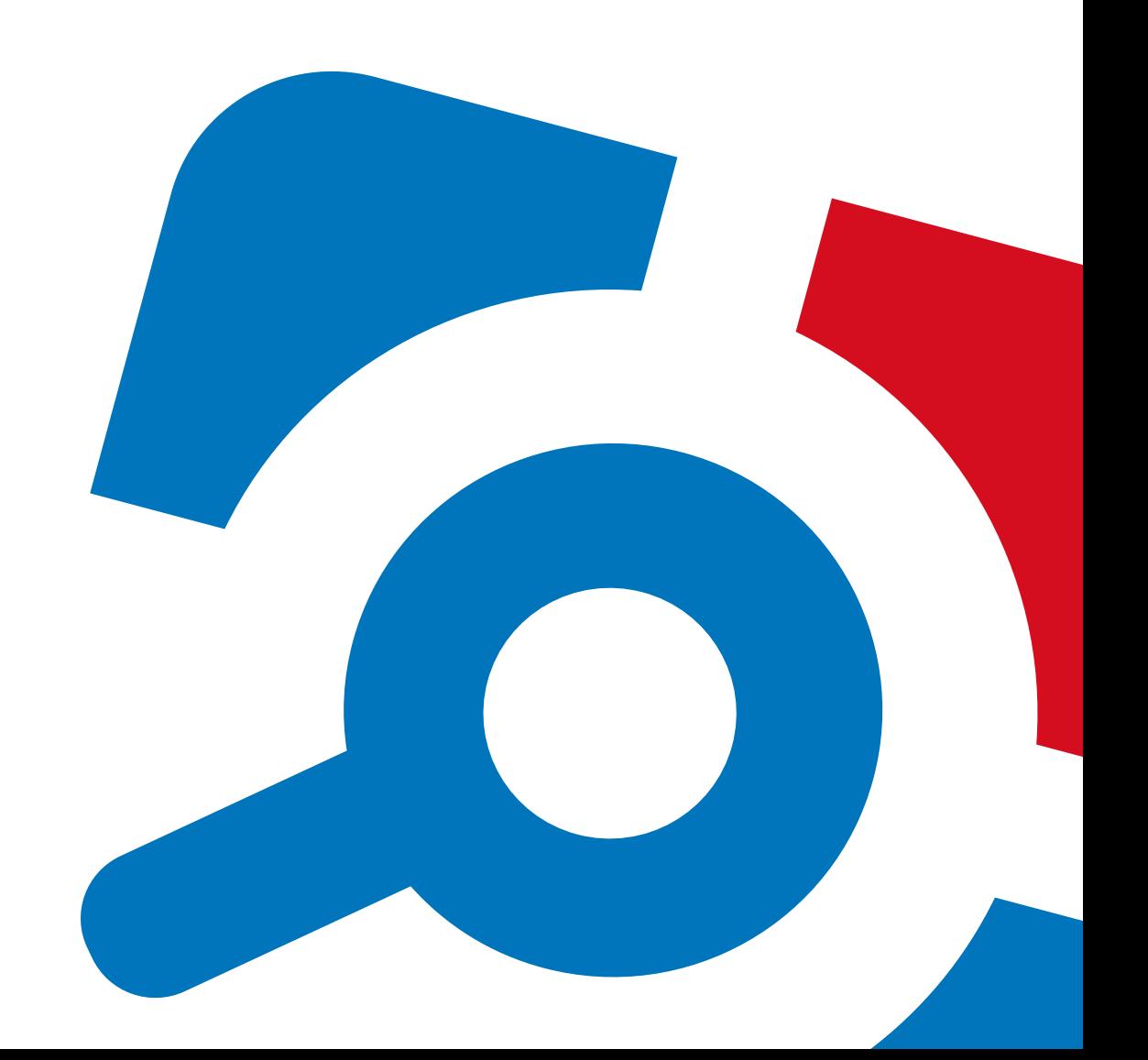

#### **Legal Notice**

The information in this publication is furnished for information use only, and does not constitute a commitment from Netwrix Corporation of any features or functions, as this publication may describe features or functionality not applicable to the product release or version you are using. Netwrix makes no representations or warranties about the Software beyond what is provided in the License Agreement. Netwrix Corporation assumes no responsibility or liability for the accuracy of the information presented, which is subject to change without notice. If you believe there is an error in this publication, please report it to us in writing.

Netwrix is a registered trademark of Netwrix Corporation. The Netwrix logo and all other Netwrix product or service names and slogans are registered trademarks or trademarks of Netwrix Corporation. Microsoft, Active Directory, Exchange, Exchange Online, Office 365, SharePoint, SQL Server, Windows, and Windows Server are either registered trademarks or trademarks of Microsoft Corporation in the United States and/or other countries. All other trademarks and registered trademarks are property of their respective owners.

#### **Disclaimers**

This document may contain information regarding the use and installation of non-Netwrix products. Please note that this information is provided as a courtesy to assist you. While Netwrix tries to ensure that this information accurately reflects the information provided by the supplier, please refer to the materials provided with any non-Netwrix product and contact the supplier for confirmation. Netwrix Corporation assumes no responsibility or liability for incorrect or incomplete information provided about non-Netwrix products.

© 2019 Netwrix Corporation.

All rights reserved.

### **Table of Contents**

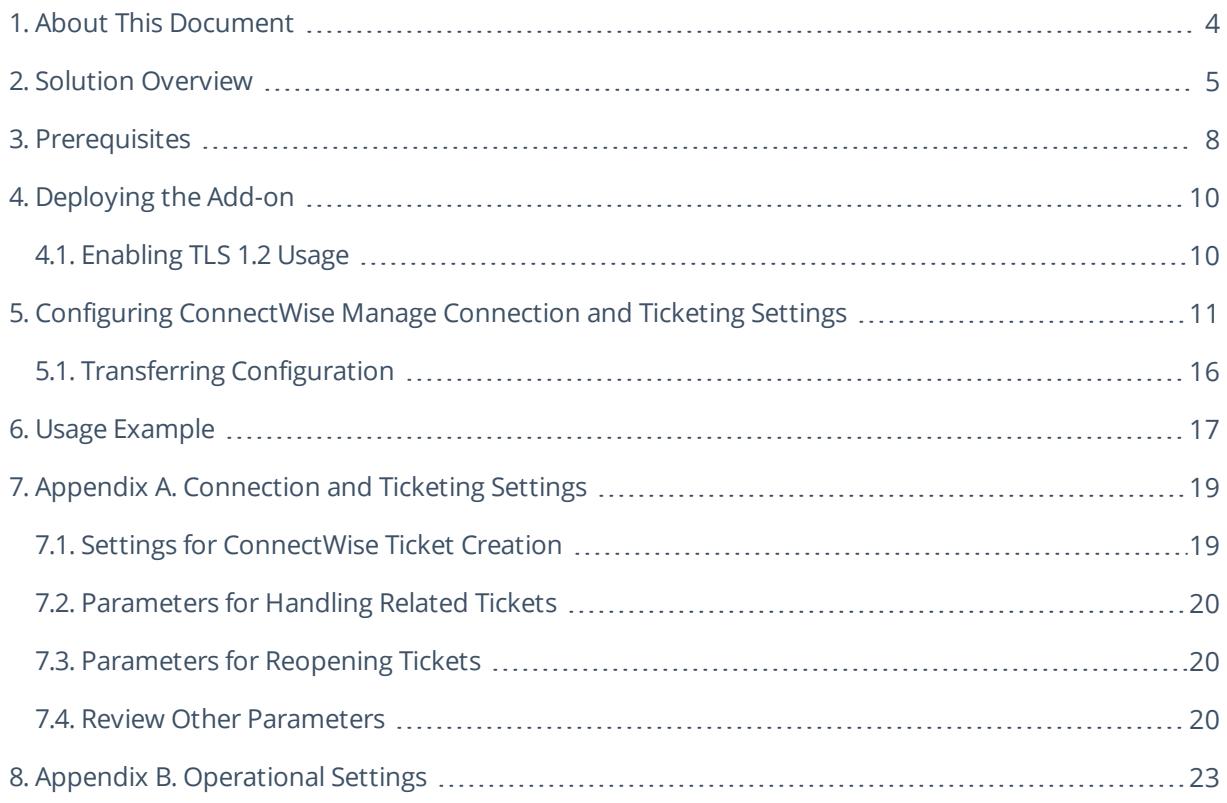

### <span id="page-3-0"></span>**1. About This Document**

This guide is intended for the first-time users of Netwrix Audit add-on for ConnectWise Manage. It can be used for evaluation purposes, therefore, it is recommended to read it sequentially, and follow the instructions in the order they are provided. After reading this guide you will be able to:

- $\cdot$  Install the add-on
- Configure its parameters
- Use the add-on
- **NOTE:** The add-on works only in combination with Netwrix Auditor so this guide covers a basic procedure for running the add-on and assumes that you have Netwrix Auditor installed and configured in your environment. For installation scenarios, data collection options, as well as detailed information on Integration API, refer to the Online Help Center and product documentation:
	- [Netwrix](https://helpcenter.netwrix.com/Home.html) Auditor Online Help Center
	- Netwrix Auditor Installation and [Configuration](https://www.netwrix.com/download/documents/Netwrix_Auditor_Installation_Configuration_Guide.pdf) Guide
	- **Netwrix Auditor [Integration](https://www.netwrix.com/download/documents/Netwrix_Auditor_Integration_API_Guide.pdf) API Guide**

### <span id="page-4-0"></span>**2. Solution Overview**

Managed Service Providers (MSP) need to effectively utilize and standardize IT service management tools. Those who use for that purpose the ConnectWise Manage solution usually have similar processes in place:

- When an incident or a problem occurs in the IT environment, managed client sends (usually by email) a request to the MSP's service desk. A service ticket is then created manually or automatically in ConnectWise Manage.
- Each ticket is assigned to authorized personnel for investigation and resolution in accordance with the existing workflow.
- To control ticket handling and report on statistics, ConnectWise service boards are used.

Netwrix has built a ready-to-use add-on that automates incident management, automatically creating service tickets for security alerts triggered by Netwrix Auditor. This integration brings in the following benefits:

- Seamless integration with the existing MSP service process
- Speeding up the process of restoring secure, normal business service
- Minimizing the gap between incident detection and the start of a resolution process
- Automating ticket handling and reducing human errors that could impact its quality
- Meeting or exceeding service level agreements (SLAs) while saving time and effort

To implement the solution, Managed Service Provider does the following on the client side:

- 1. Deploys and maintains Netwrix Auditor that monitors users' activity and configuration changes
- 2. Installs and configures integration solution (add-on) on Netwrix Auditor server
- 3. Controls ticket resolution and corrective measures

On a high level, the workflow is as follows:

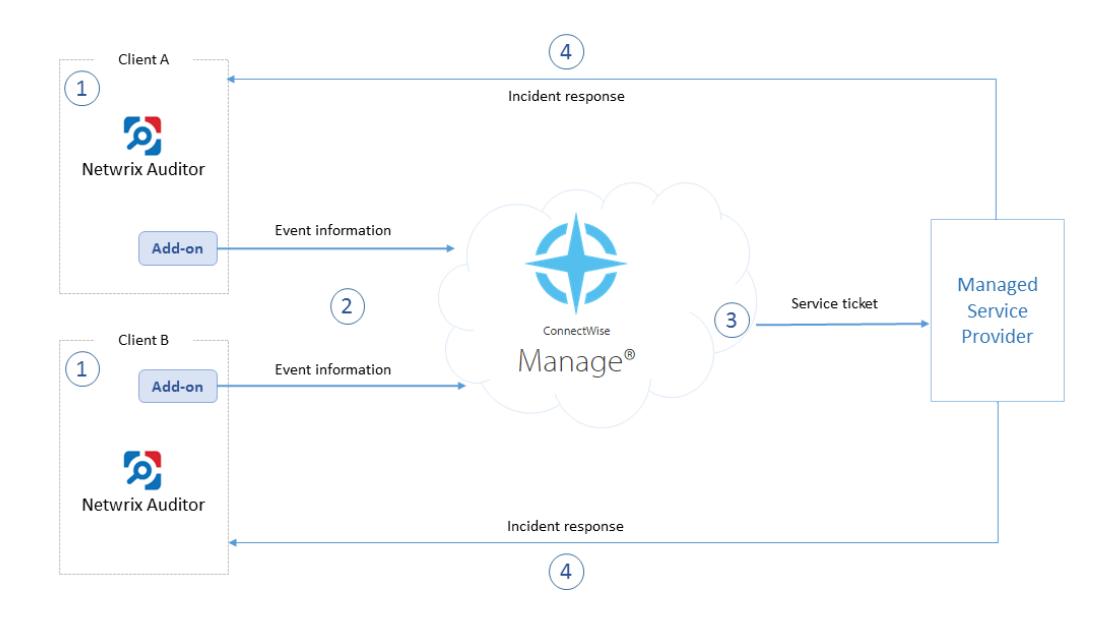

- 1. Managed Service Provider installs and configures the add-on on Netwrix Auditor server. MSP also enables the necessary alerts in Netwrix Auditor, specifying add-on launch as the response action in the alert settings.
- 2. Whenever the alert is triggered, the add-on uses Netwrix Auditor Integration API to retrieve activity record for the original event from the audit store. An activity record contains the user account, action, time, and other details. The add-on creates a service ticket in ConnectWise Manage, populates it with data from the activity record, and assigns Impact, Priority and SLA status to the ticket.
- 3. The designated service team performs data analysis and root cause detection to resolve the ticket; MSP is notified of the results and possible response actions to take on the client side.
- 4. MSP performs actions for incident response.

Solution architecture and key components are shown in the figure below:

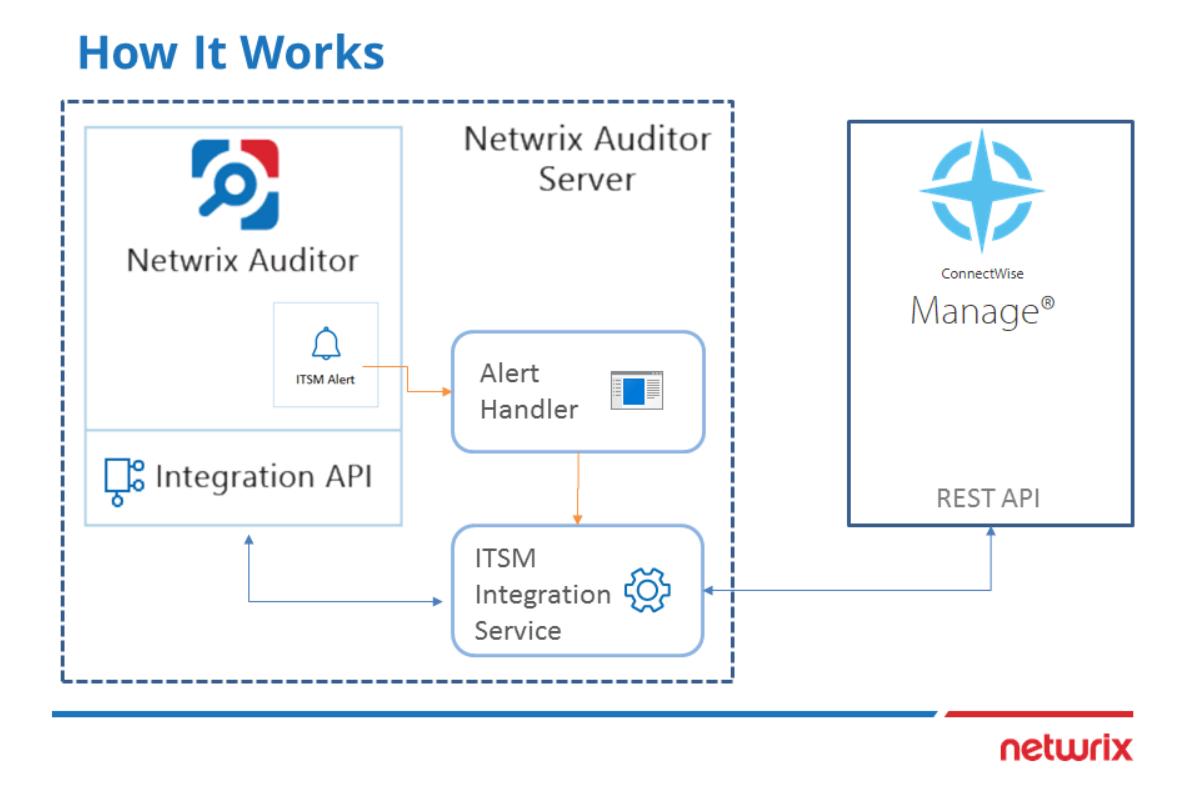

- <sup>l</sup> **Alert Handler (Netwrix.ITSM.AlertResponseAction.exe)** the executable that is specified in the Netwrix Auditor alerts as the response action. Alert Handler:
	- 1. Receives the IDs of the alert and associated activity record.
	- 2. Forwards them to the Netwrix Auditor ConnectWise Manage Integration Service over RPC, putting the alert into the service queue.

**NOTE:** For details on the alert response action, see [Create](https://helpcenter.netwrix.com/Alerts/Create_Alert.html) Alert.

- <sup>l</sup> **Netwrix Auditor ConnectWise Manage Integration Service (Netwrix.ITSM.IntegrationServiceCW.exe)** — the main component of the solution, implemented as Windows service. It does the following:
	- 1. Interacts with Netwrix Auditor via its Integration API to retrieve the activity records from the Audit Database by record ID.
	- 2. Forwards activity record data to ConnectWise Manage via its REST API, creates a new service ticket and populates its properties, as specified by user in the add-on configuration.

### <span id="page-7-0"></span>**3. Prerequisites**

Before running Netwrix Auditor Add-on for ConnectWise Manage, ensure that all the necessary components and policies are configured as follows:

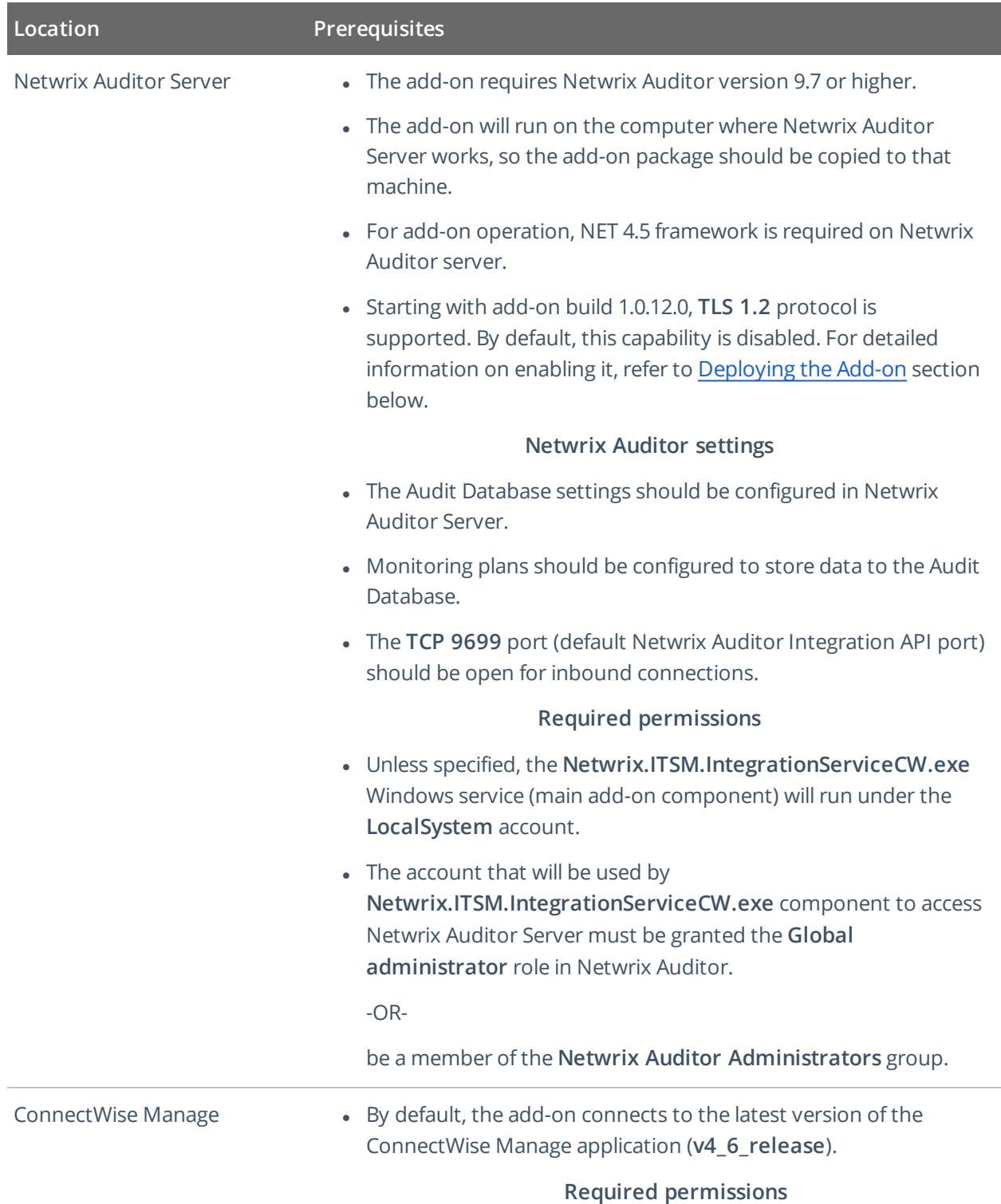

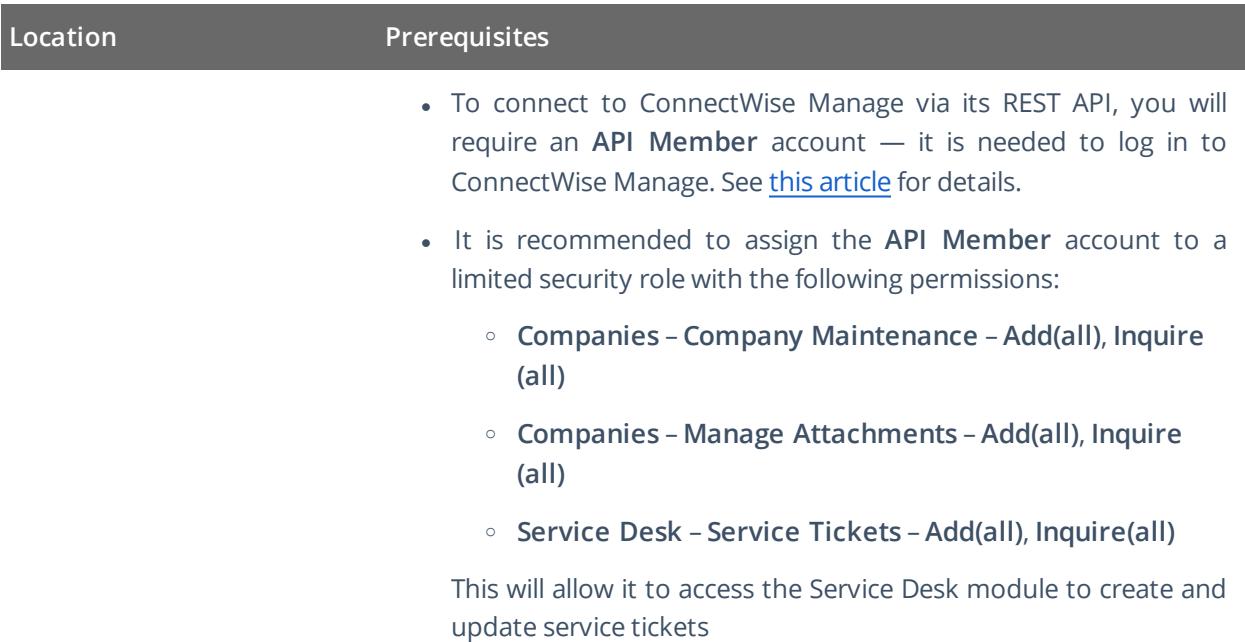

### <span id="page-9-0"></span>**4. Deploying the Add-on**

- 1. Prepare Netwrix Auditor for using the add-on:
	- a. In Netwrix Auditor settings, enable Integration API and specify connection port. See [Configure](https://helpcenter.netwrix.com/API/API_Configuration.html) [Integration](https://helpcenter.netwrix.com/API/API_Configuration.html) API Settings.
	- b. Make sure your monitoring plans set up in Netwrix Auditor are using Audit Databases to store collected data. See Audit [Database](https://helpcenter.netwrix.com/Settings/Audit_Database_settings/Default_Audit_Database_Settings.html).
- 2. Download the add-on package and copy it to the computer where Netwrix Auditor Server resides.
- 3. Unpack the ZIP archive to a folder of your choice; by default, it will be unpacked to **Netwrix Auditor Add-On for ConnectWise Manage** folder.
- 4. Run the **install.cmd** file. It will deploy and enable the **Netwrix Auditor ConnectWise Manage Integration Service**.
- 5. Run the **ConfigureConnection.exe** and follow the steps of the wizard to configure connection and ticketing settings for ConectWise Manage. See Configuring [ConnectWise](#page-10-0) Manage Connection and [Ticketing](#page-10-0) Settings.
- 6. (optional) To adjust the add-on operation and data flow settings, edit the **ITSMSettings.xml** file. [See](#page-22-0) Appendix B. Operational Settings for more [information.](#page-22-0)
- 7. In Netwrix Auditor, go to **Alerts**, select the required alerts, click **Edit**, and in the **Response Action** section of the alert properties specify the full path to **Netwrix.ITSM.AlertResponseAction.exe** file (the add-on component responsible for alert handling), for example, *C:\Addon\ITSM\_ CW\Netwrix.ITSM.AlertResponseAction.exe*.

#### <span id="page-9-1"></span>**4.1. Enabling TLS 1.2 Usage**

Starting with build 1.0.12.0, the add-on supports Transport Layer Security (TLS) 1.2 security protocol. By default, this capability is disabled. To enable it, in the **ConnectWiseSettings.xml**, locate the **<EnableTls12>** parameter and set its value to *TRUE*.

## <span id="page-10-0"></span>**5. Configuring ConnectWise Manage Connection and Ticketing Settings**

This section describes how to configure settings of the main add-on component — Netwrix Auditor ConnectWise Manage Integration Service — required for connection to ConnectWise Manage and service ticket creation.

- 1. To connect to ConnectWise Manage REST API, the API keys will be required. To obtain them, you will need an API Member account. See this [article](https://docs.connectwise.com/ConnectWise_Documentation/090/040/010/040) for details.
- 2. Navigate to the add-on folder and run **ConfigureConnection.exe**. Follow the steps of the wizard to configure connection to ConnectWise Manage and ticketing options. At the **Connection Setup** step, specify the following:

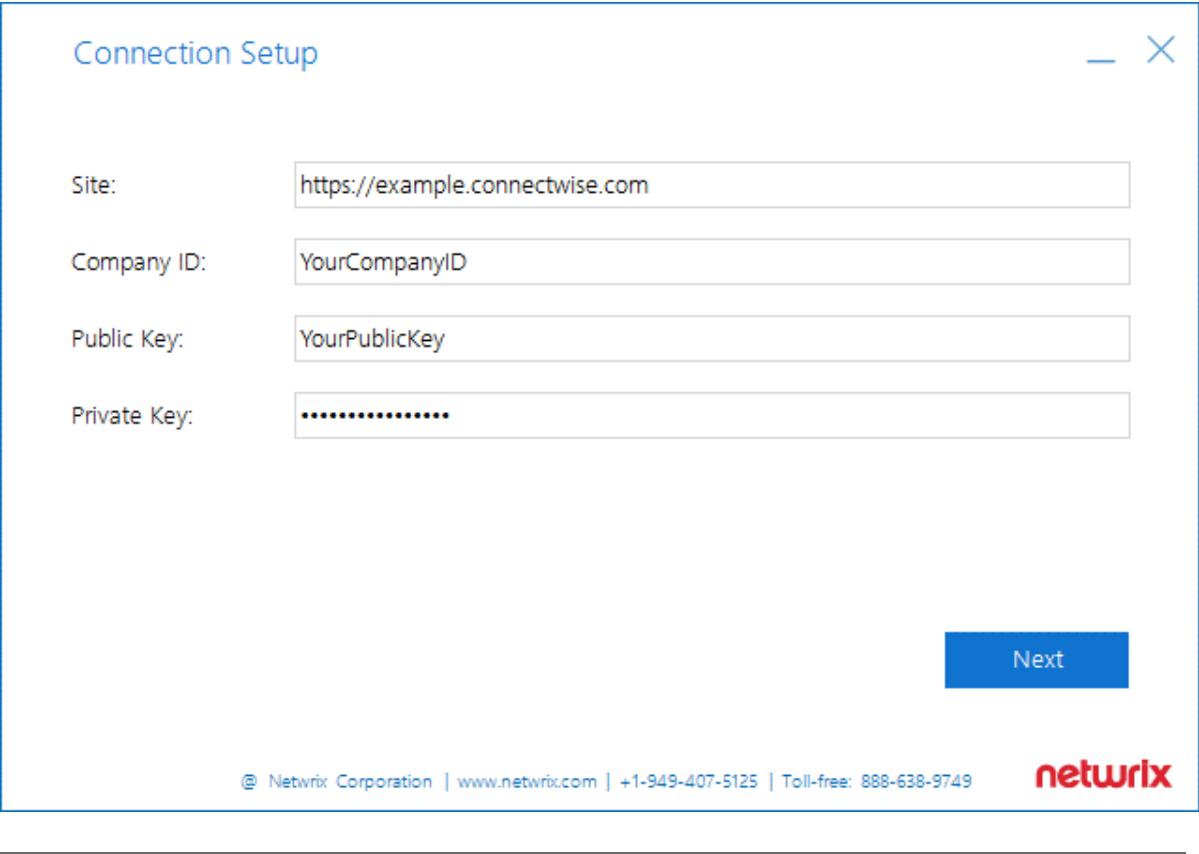

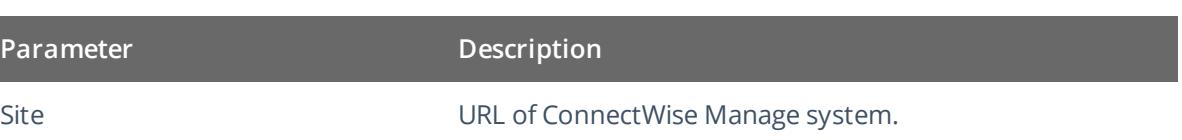

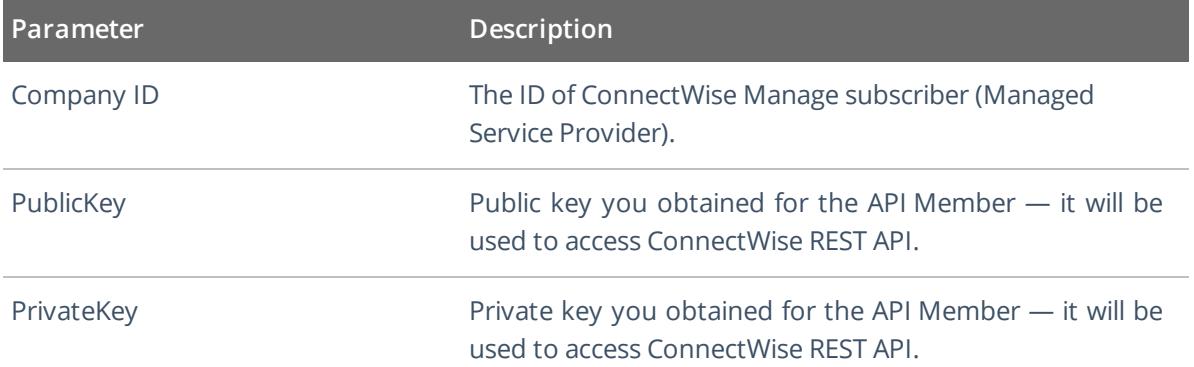

3. At the **Service Ticket Routing** step, specify the following:

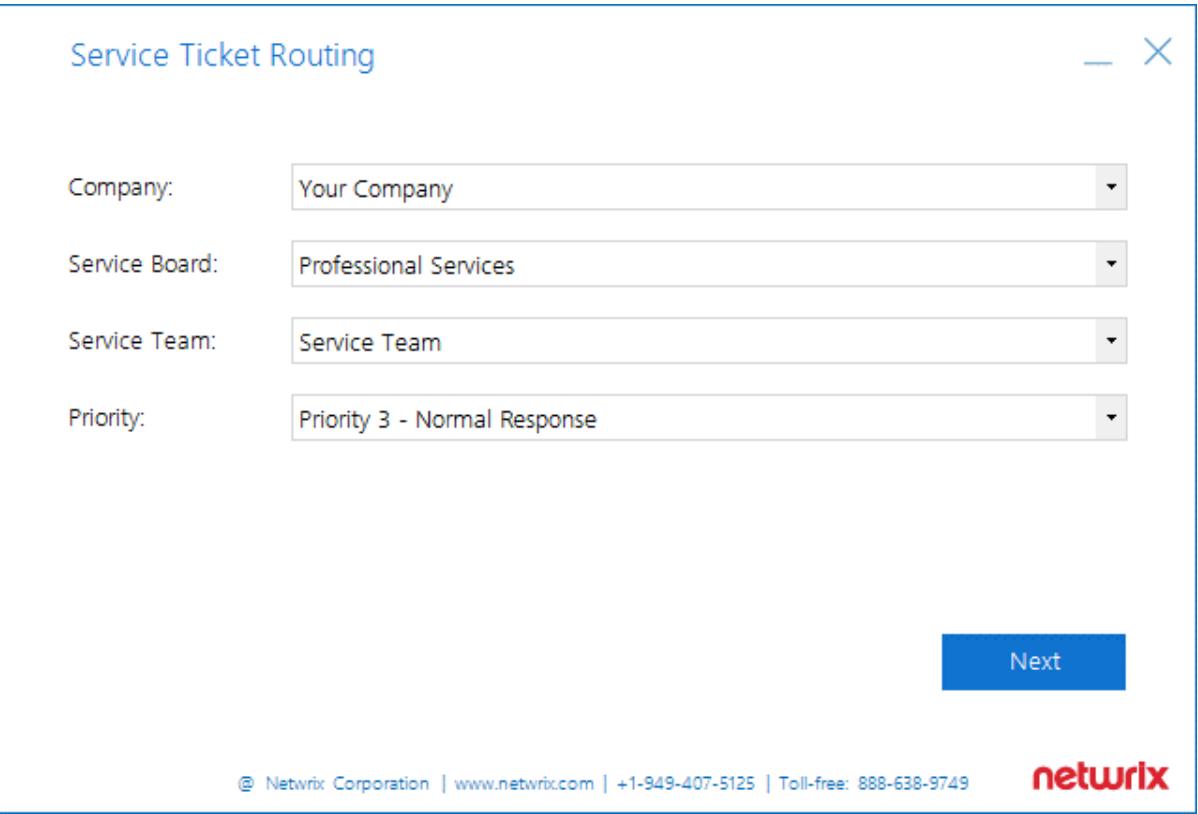

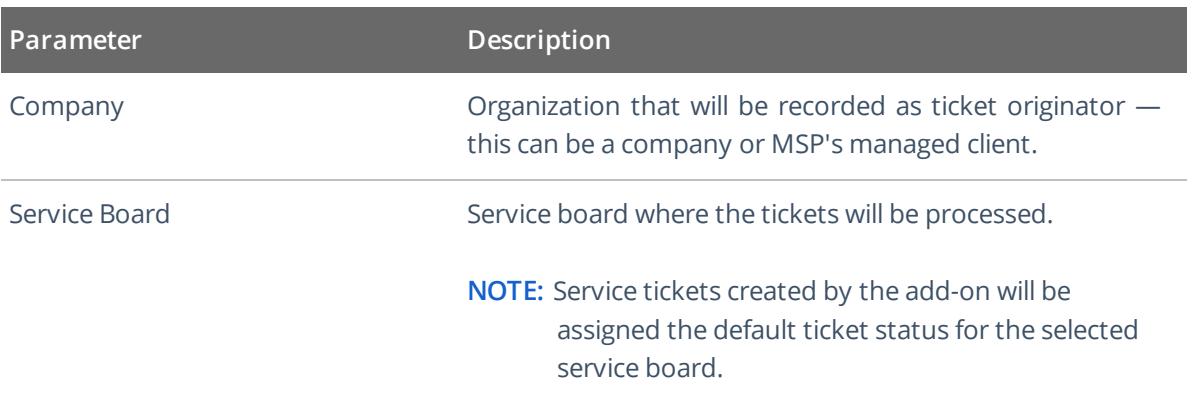

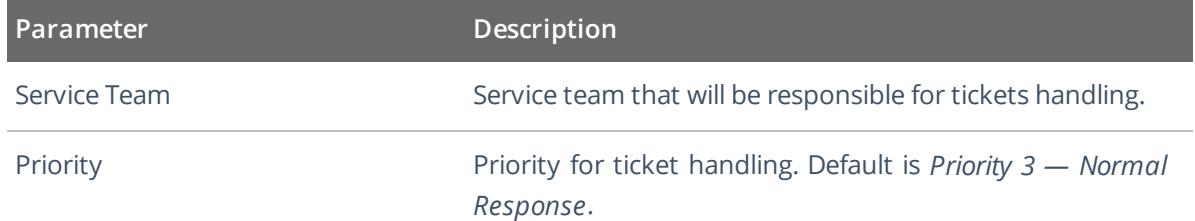

4. Next, configure how Netwrix Auditor activity record fields will be mapped with ConnectWise Manage ticket fields.

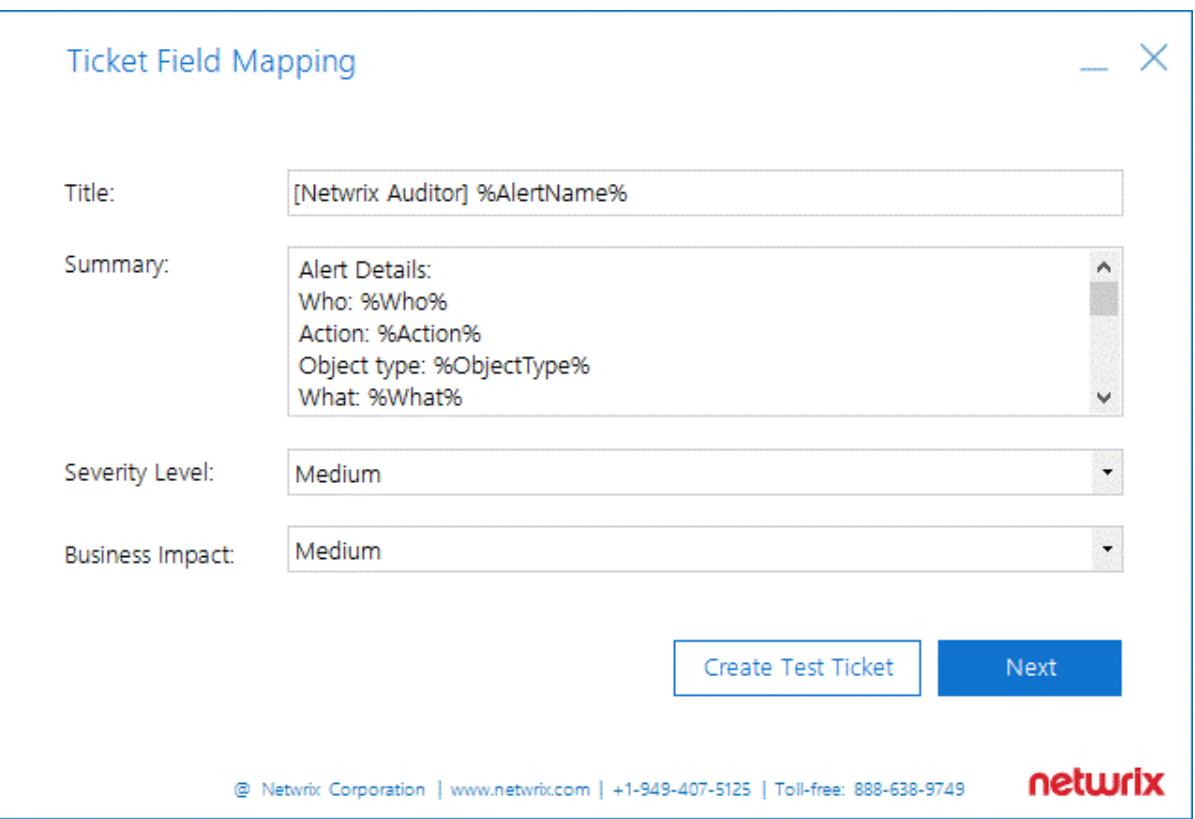

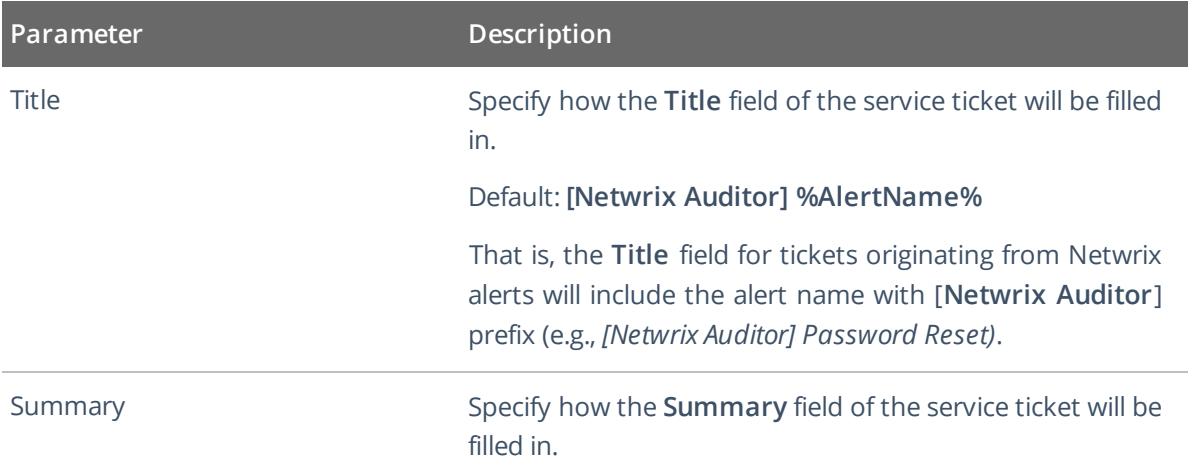

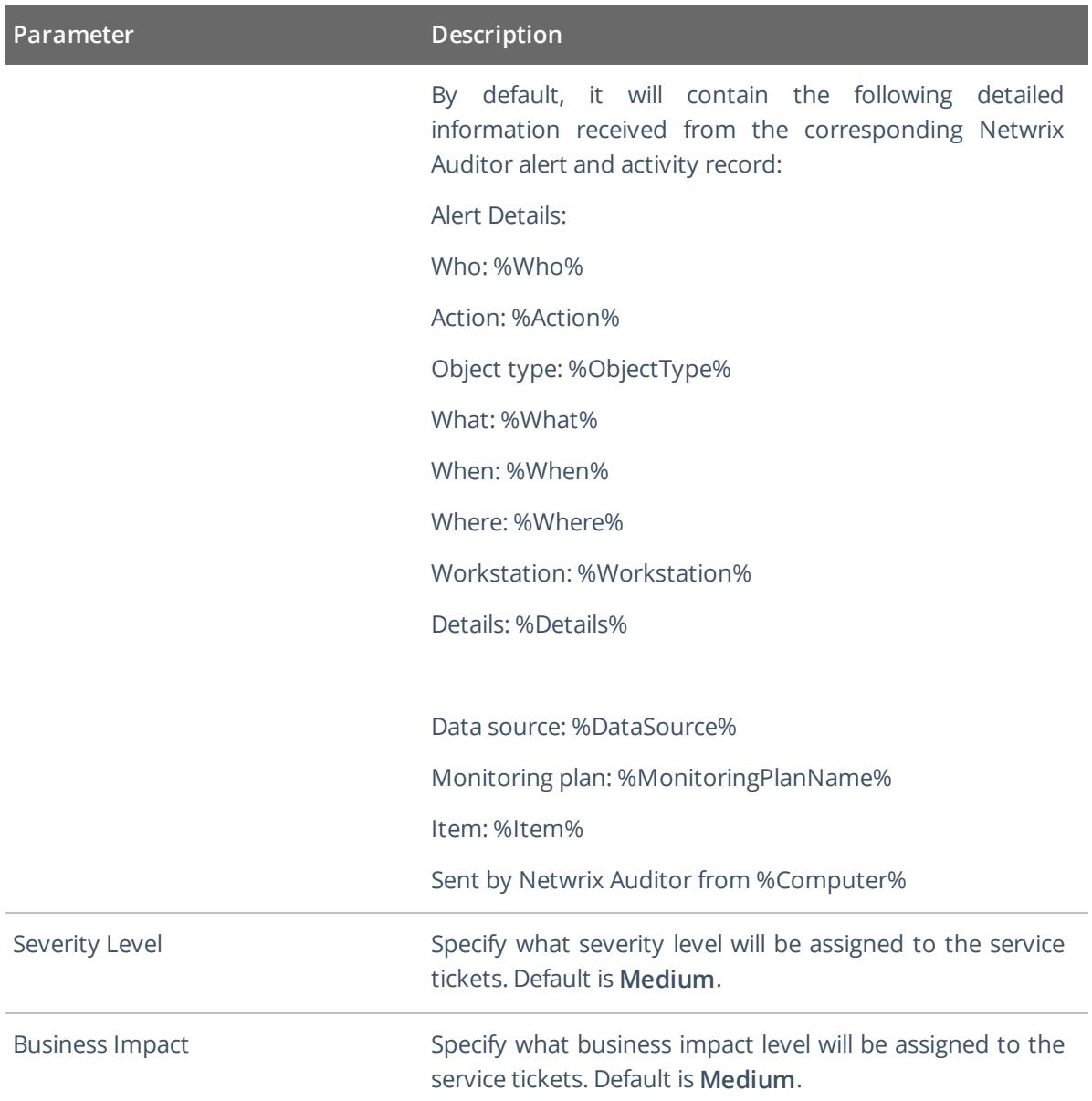

Optionally, you can click the **Create Test Ticket** button — then a test ticket will be created in ConnectWise Manage to help you verify the connection and ticketing settings you configured. Its **Summary** field will contain *[Netwrix Auditor] Test Alert*; its **Initial Description** field will contain *This ticket was created to test the functionality of Netwrix Auditor Add-on for ConnectWise Manage*. Also, the test ticket will have a sample attachment (*TestAttachment.txt*).

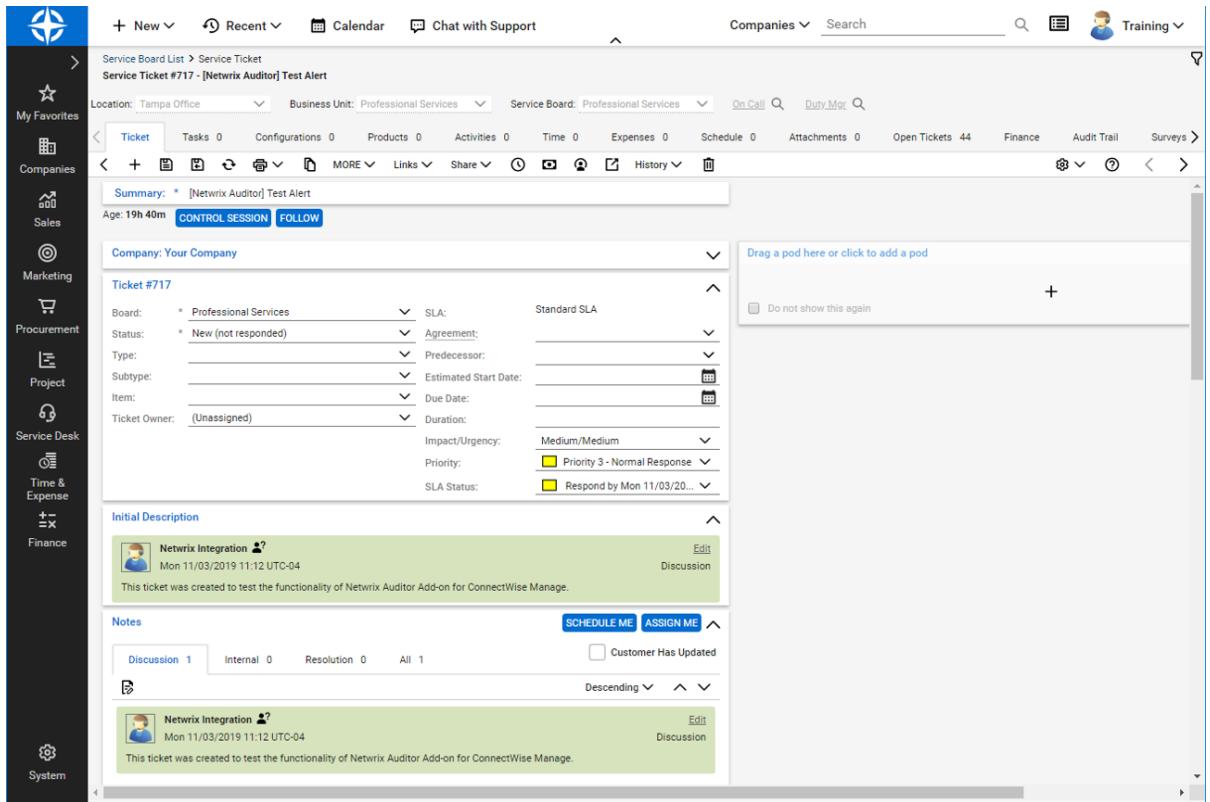

5. Finally, at the **Summary** step, review the location of configuration file with the settings you specified: *C:\Addon\ITSM\_CW\ConnectWiseSettings.xml*.

If needed, you can edit the configuration file manually. All parameters are listed in the [Appendix](#page-18-0) A. [Connection](#page-18-0) and Ticketing Settings.

Click **Finish** to restart the add-on service so that the changes can take effect.

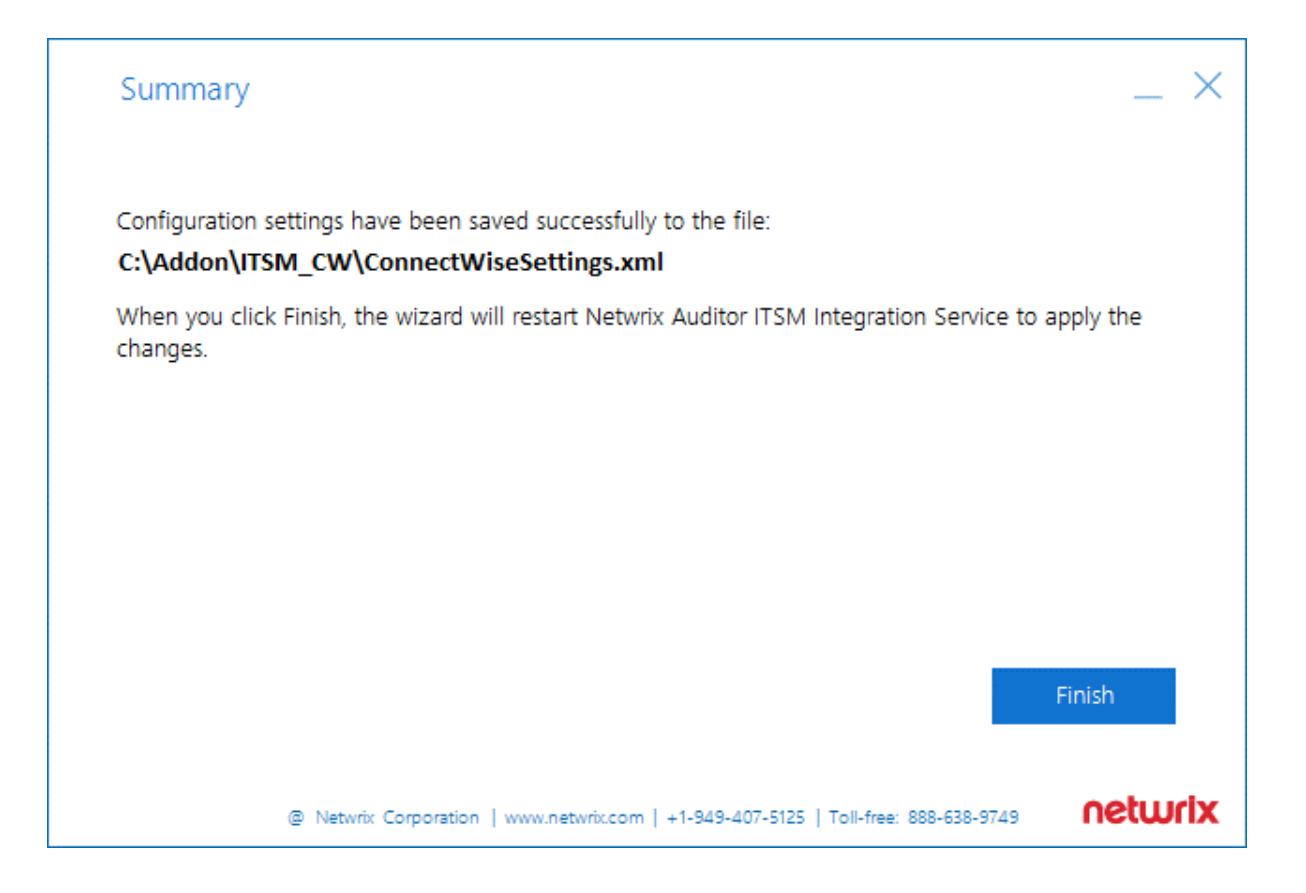

#### <span id="page-15-0"></span>**5.1. Transferring Configuration**

If necessary, you can use configuration file created with this wizard as a template for multiple managed clients. For that:

- 1. Open the file path provided at the **Summary** step of the wizard.
- 2. Locate the **ConnectWiseSettings.xml** file and copy it to the add-on folder on another client's server.
- 3. Then run **ConfigureConnection.exe** on that server to launch the configuration wizard and specify the necessary settings — for example, provide the managed client company name at the **Service Ticket Routing** step, and so on.

### <span id="page-16-0"></span>**6. Usage Example**

Consider a situation when a password is reset for a user, computer, or inetOrgPerson account.

After deploying and configuring the add-on, as described in this guide, the MSP staff member enabled Netwrix Auditor integration feature:

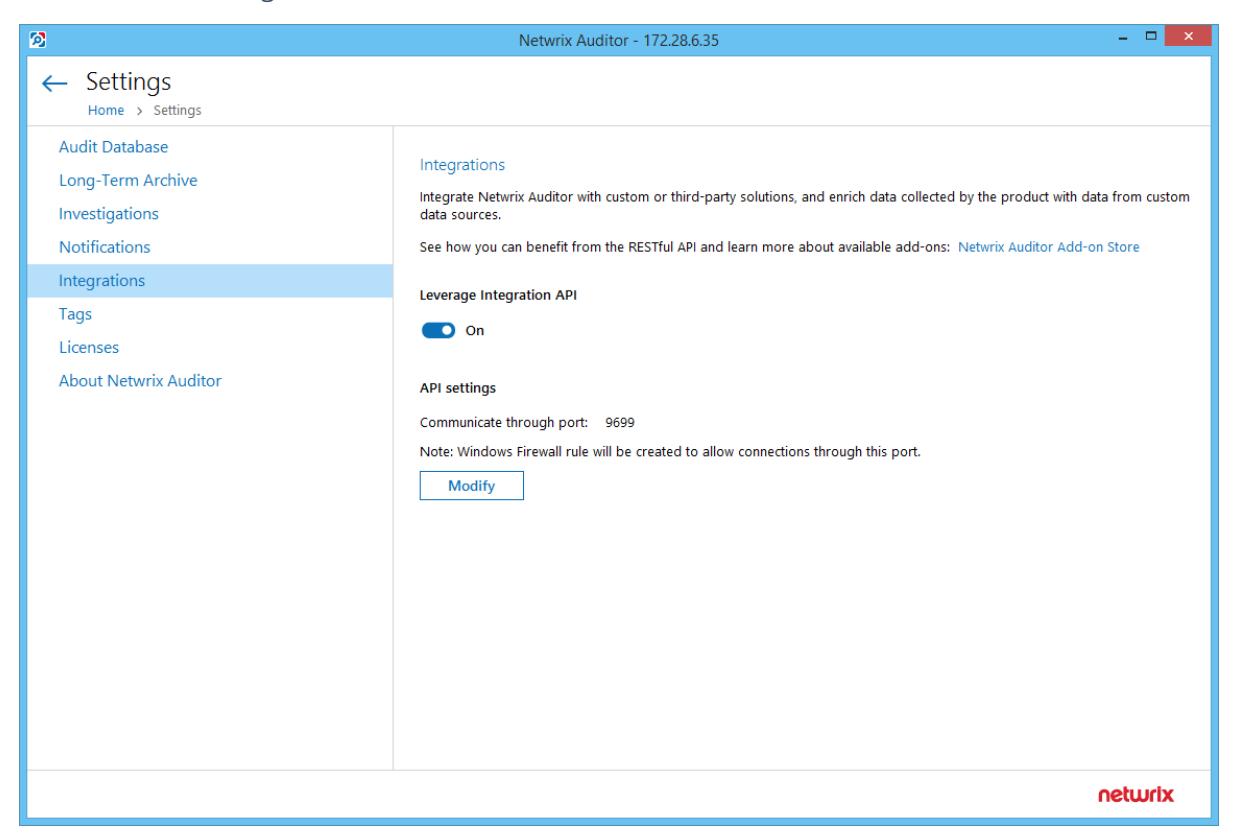

Also, she enabled the 'Password Reset' alert from the Netwrix Auditor predefined set of alerts and specified the add-on launch as response action.

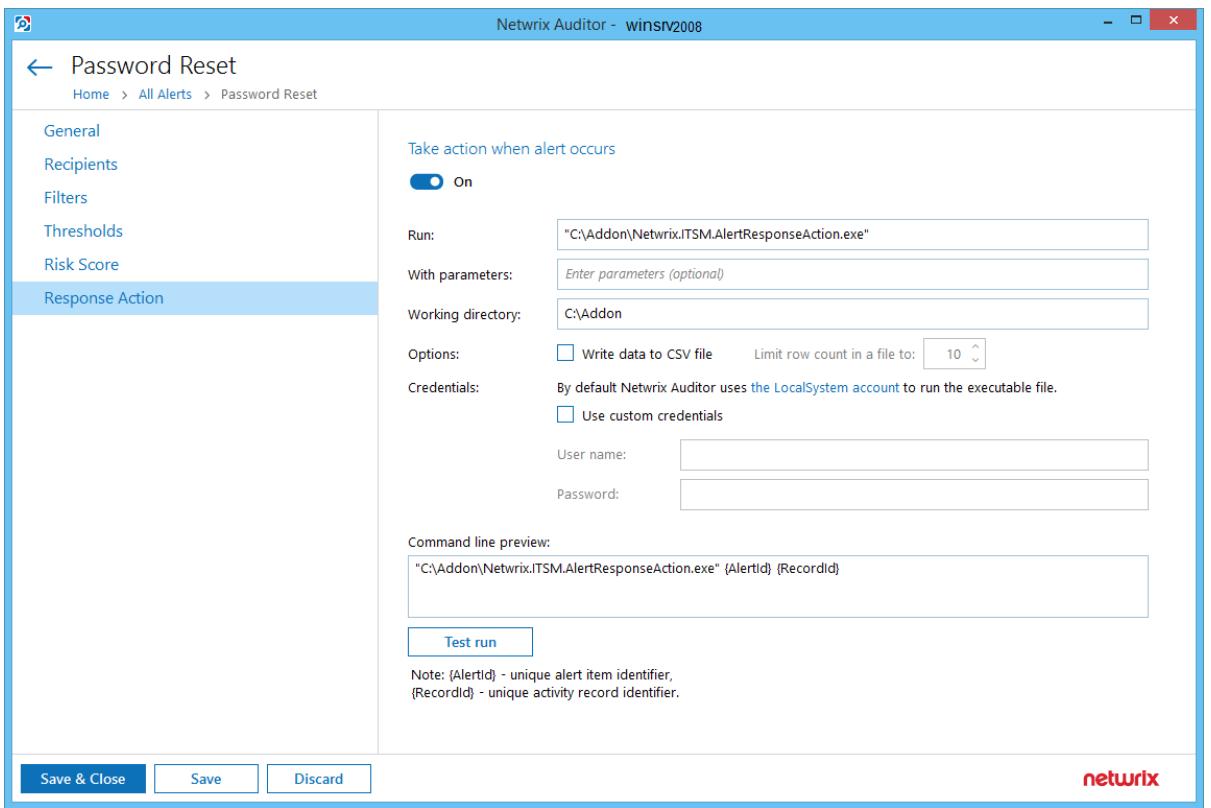

Then a new ticket is automatically created shortly after any account password is reset.

All necessary details about the case are automatically entered into the ConnectWise ticket ( *Initial Description* field), including the name of the workstation, the name of the account in question, and the time when the event occurred:

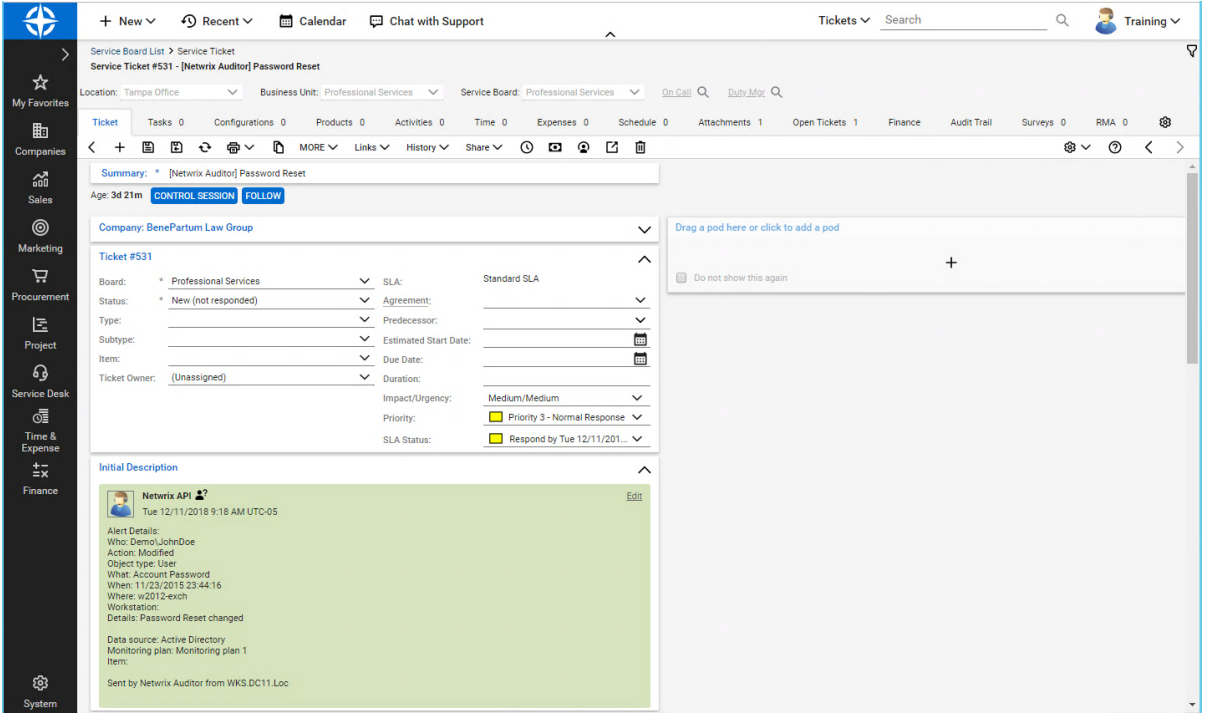

## <span id="page-18-0"></span>**7. Appendix A. Connection and Ticketing Settings**

<span id="page-18-1"></span>It is recommended that you use configuration wizard to specify connection and ticketing settings. However, you can adjust them manually, using the information provided in this section.

#### **7.1. Settings for ConnectWise Ticket Creation**

Specify how data arriving from Netwrix Auditor should be used to fill in ConnectWise ticket fields. For that, review <TicketParameters>section of the **ConnectWiseSettings.xml** file. The parameters inside this section correspond to ConnectWise ticket fields and use the same naming (e.g., priority, urgency).

Each <TicketParameter> includes the <Name></Name> and <Value></Value> pair that defines a ConnectWise ticket field and a value that will be assigned to it. For most parameters, default values are provided. Add more ticket parameters or update values if necessary.

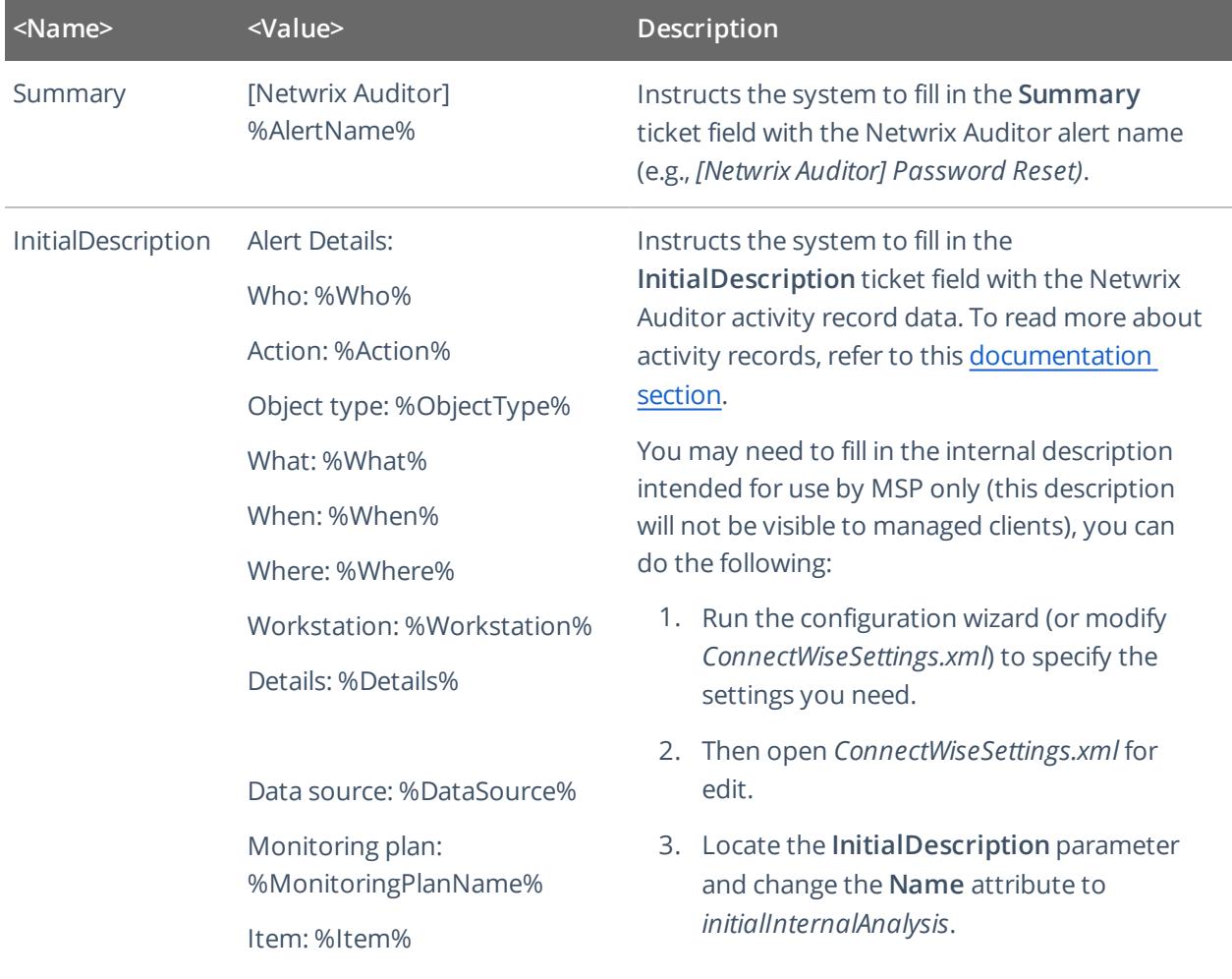

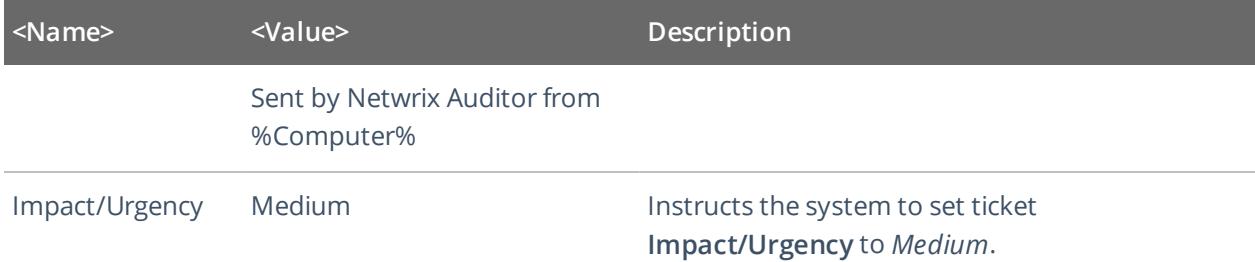

#### <span id="page-19-0"></span>**7.2. Parameters for Handling Related Tickets**

Review the <CorrelationTicketFormat> section. It shows what information about related tickets will be included in your current ticket. Update the template if necessary.

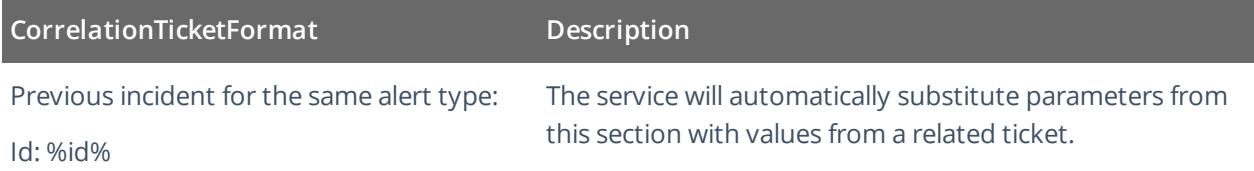

#### <span id="page-19-1"></span>**7.3. Parameters for Reopening Tickets**

Review the <ReopenTicketOptions> section. It defines the tickets the add- on can reopen automatically.

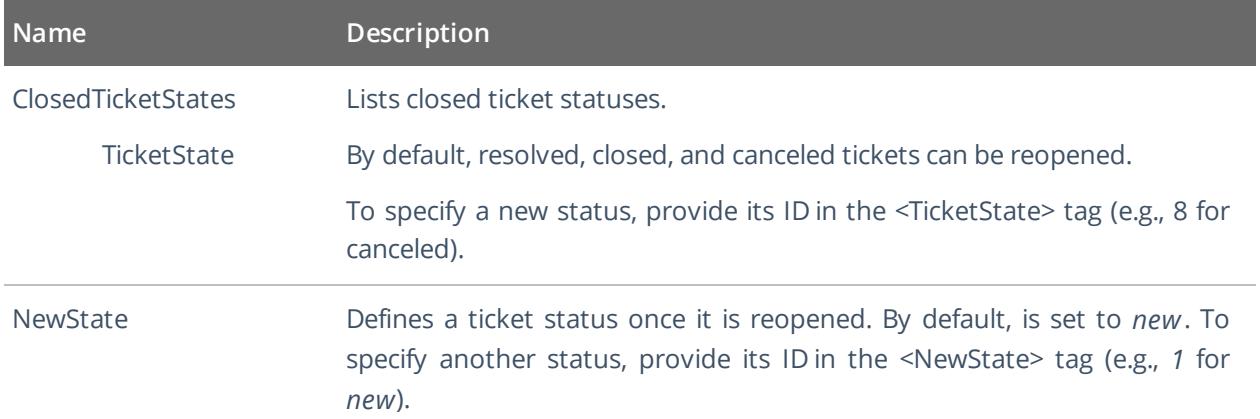

When finished, save your changes to configuration file.

<span id="page-19-2"></span>**NOTE:** Remember to restart the add-on service every time you update any of configuration files.

#### **7.4. Review Other Parameters**

You can update other parameters with your own values if necessary; however, it is recommended that you contact Netwrix before modifying this section.

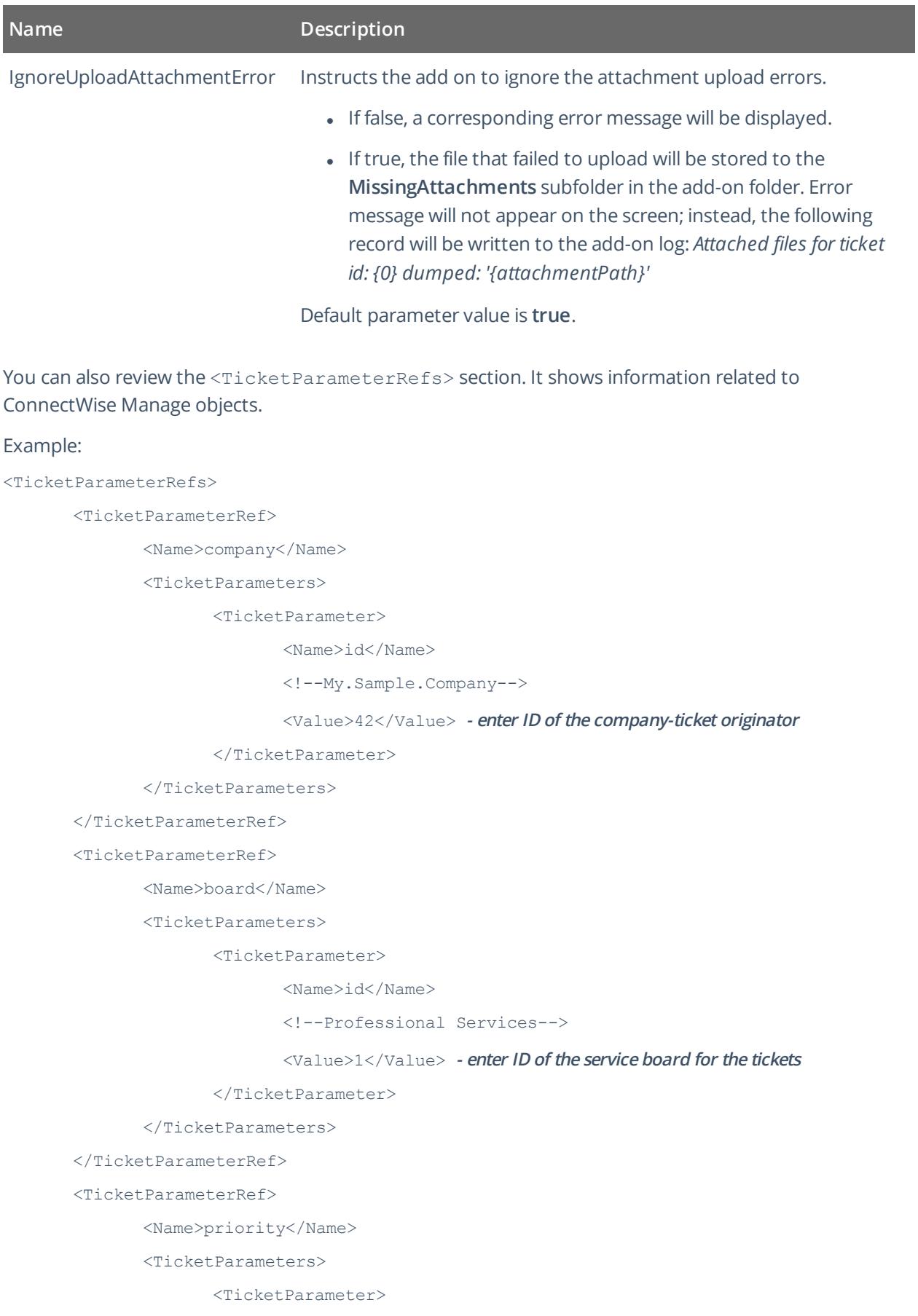

```
<Name>id</Name>
```
<!--Priority 3 - Normal Response-->

<Value>4</Value>

</TicketParameter>

</TicketParameters>

</TicketParameterRef>

<TicketParameterRef>

<Name>team</Name>

<TicketParameters>

<TicketParameter>

<Name>id</Name>

<!--Service Team-->

<Value>25</Value> **- enter ID of the service team responsible for resolution**

</TicketParameter>

</TicketParameters>

</TicketParameterRef>

</TicketParameterRefs>

## <span id="page-22-0"></span>**8. Appendix B. Operational Settings**

This section describes how to configure settings of the main add-on component — Netwrix Auditor ConnectWise Manage Integration Service — required for its operation, including connection to Netwrix Auditor Server, activity records processing, queuing and forwarding, ticket creation, and so on.

- 1. Navigate to the add-on folder and select **ITSMSettings.xml**.
- 2. Define operational parameters such as Netwrix Auditor connection settings, the number of tickets the service can create per hour, ability to reopen closed tickets, etc. For most parameters, default values are provided. You can adjust them depending on your execution scenario and security policies. Use the following format: <parameter>value</parameter>.

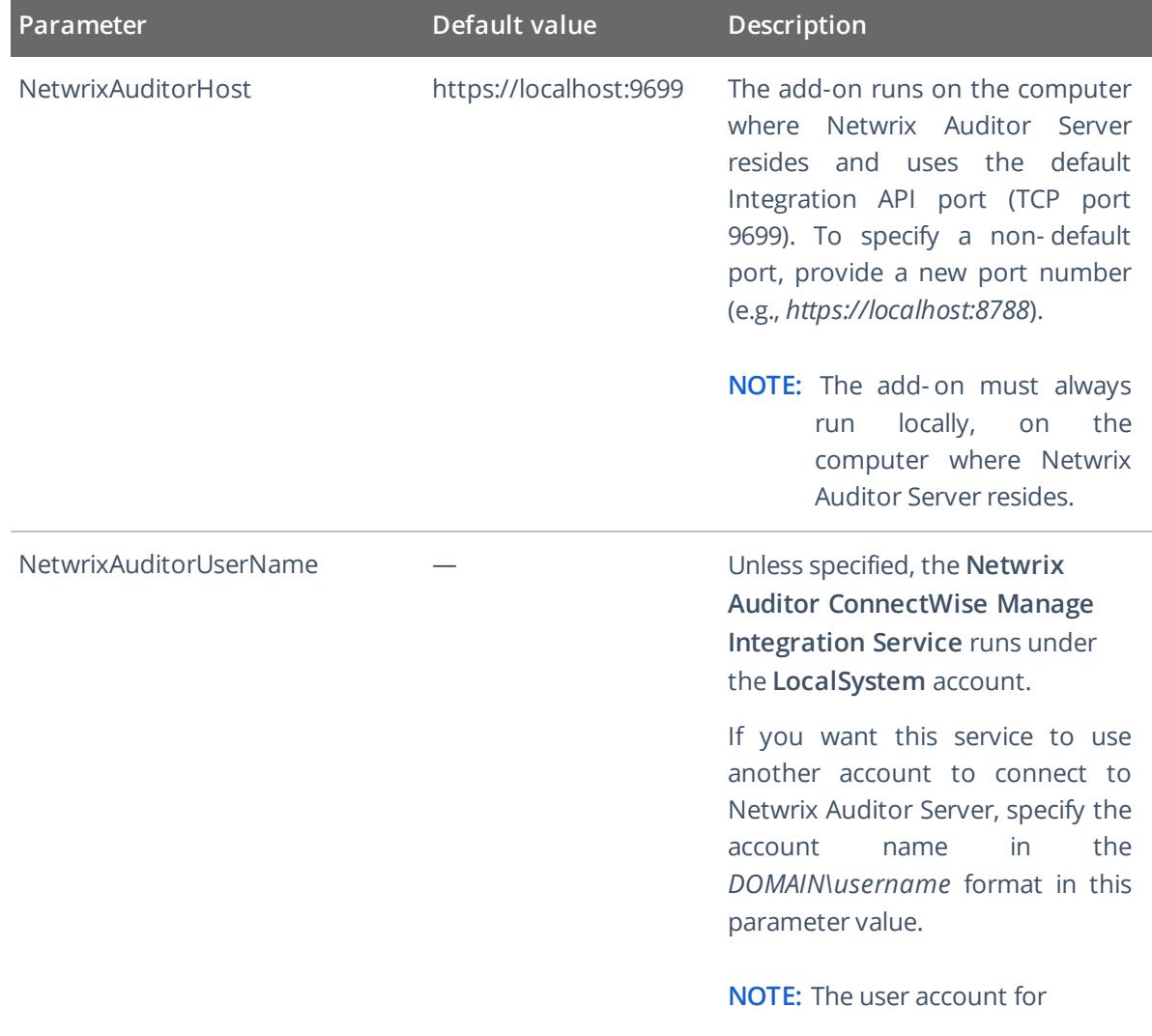

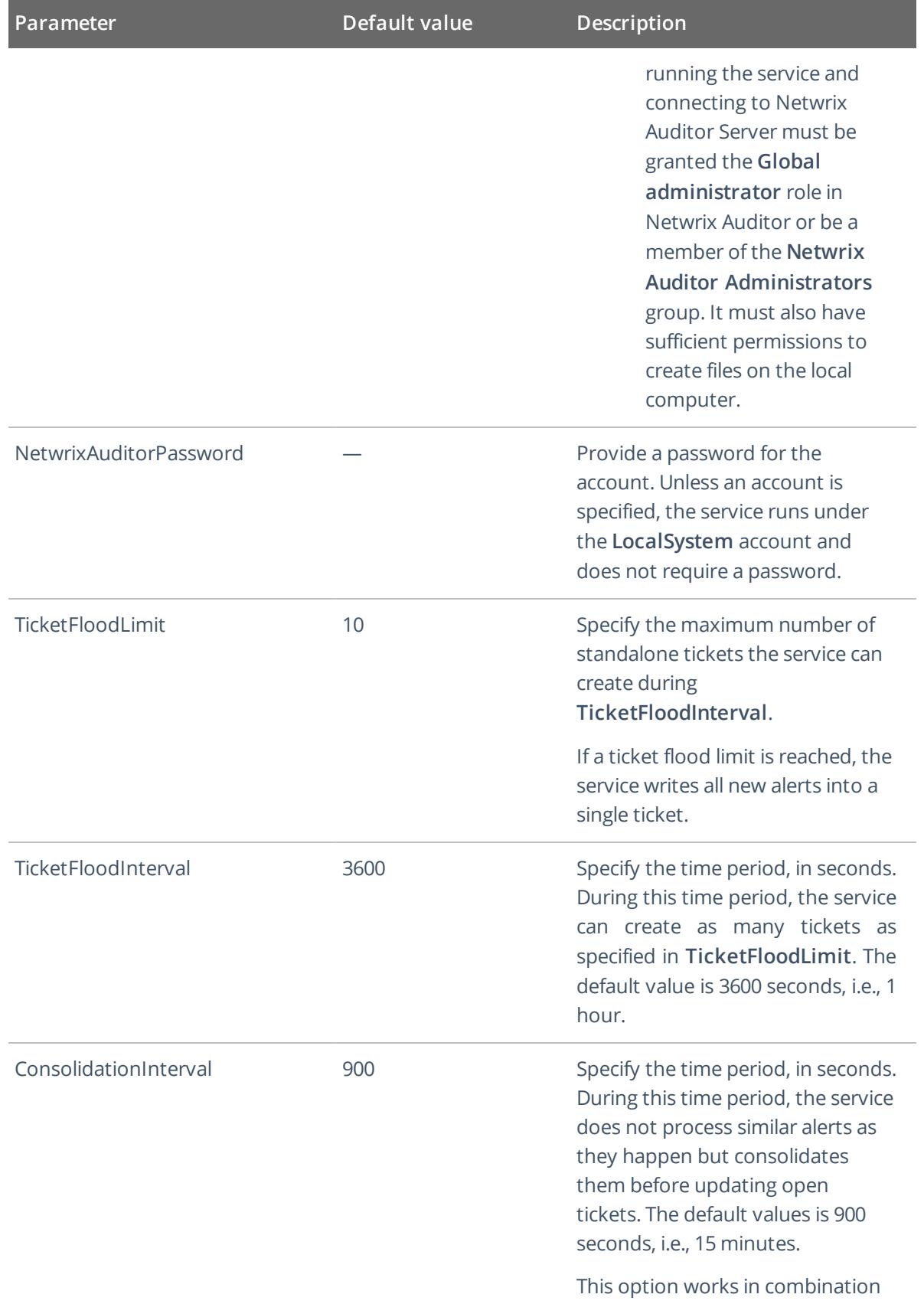

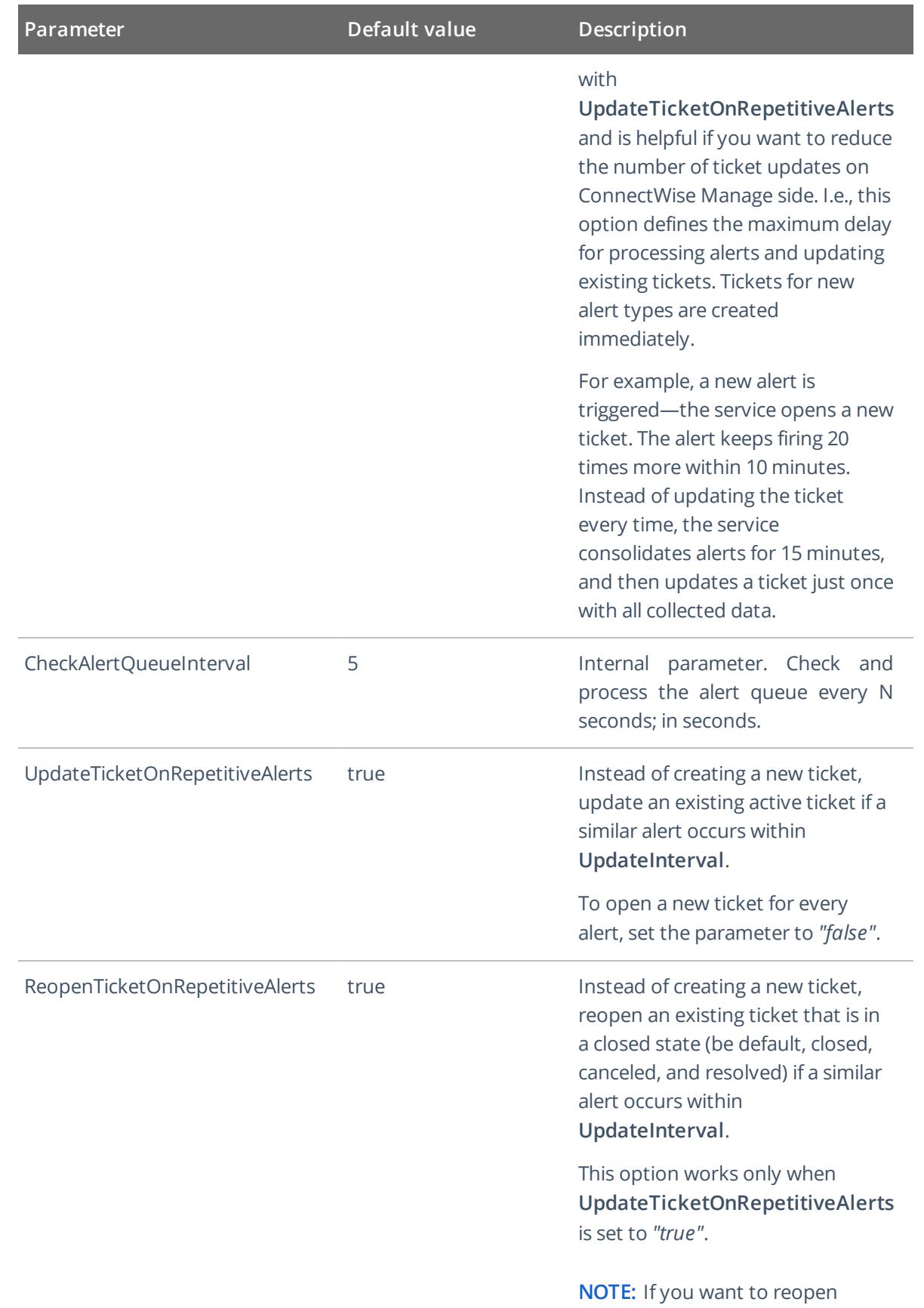

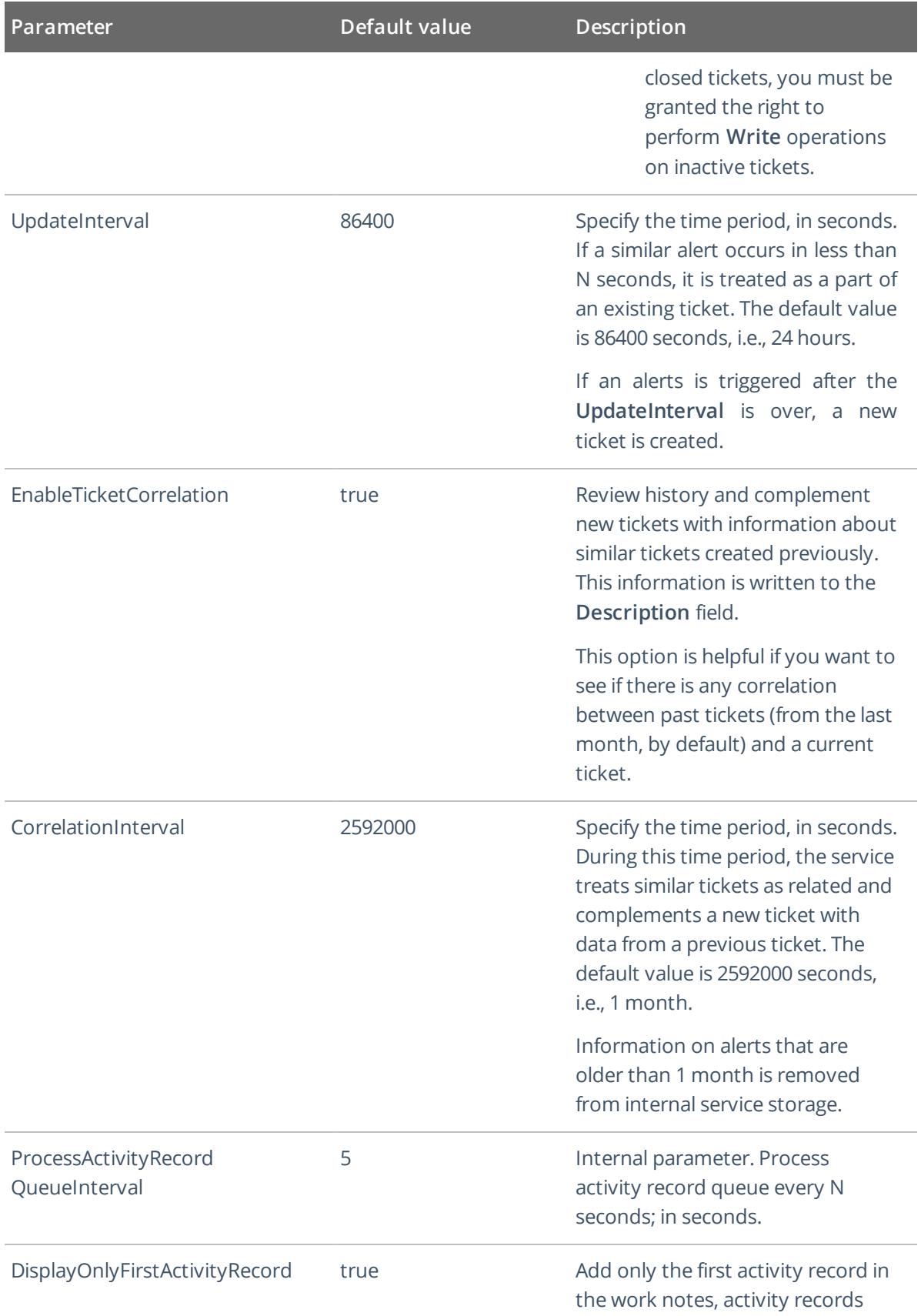

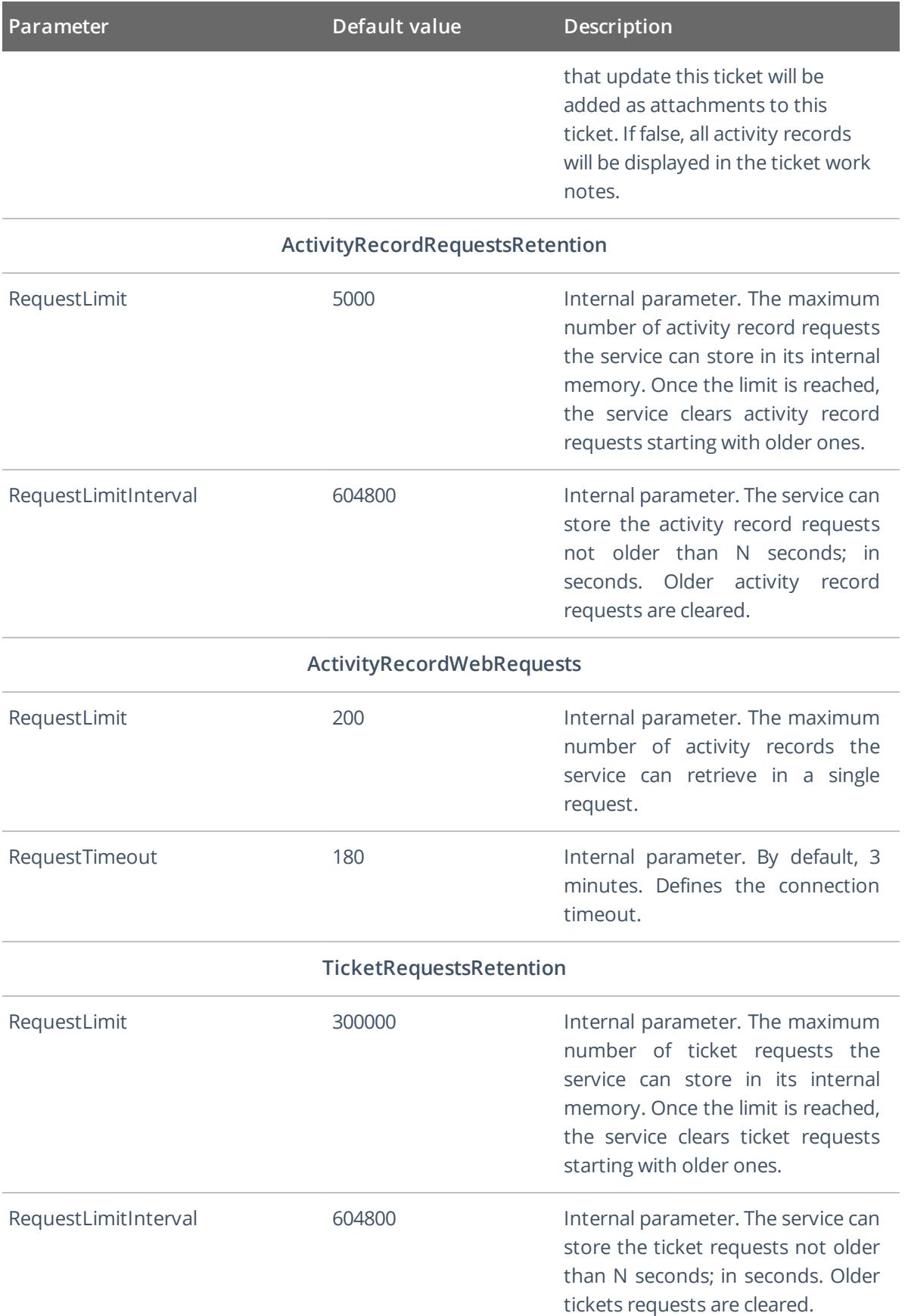

**NOTE:** Restart the service every time you update **ITSMSettings.xml** configuration file.